# **Montageanleitung**

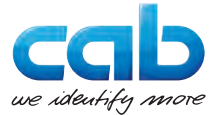

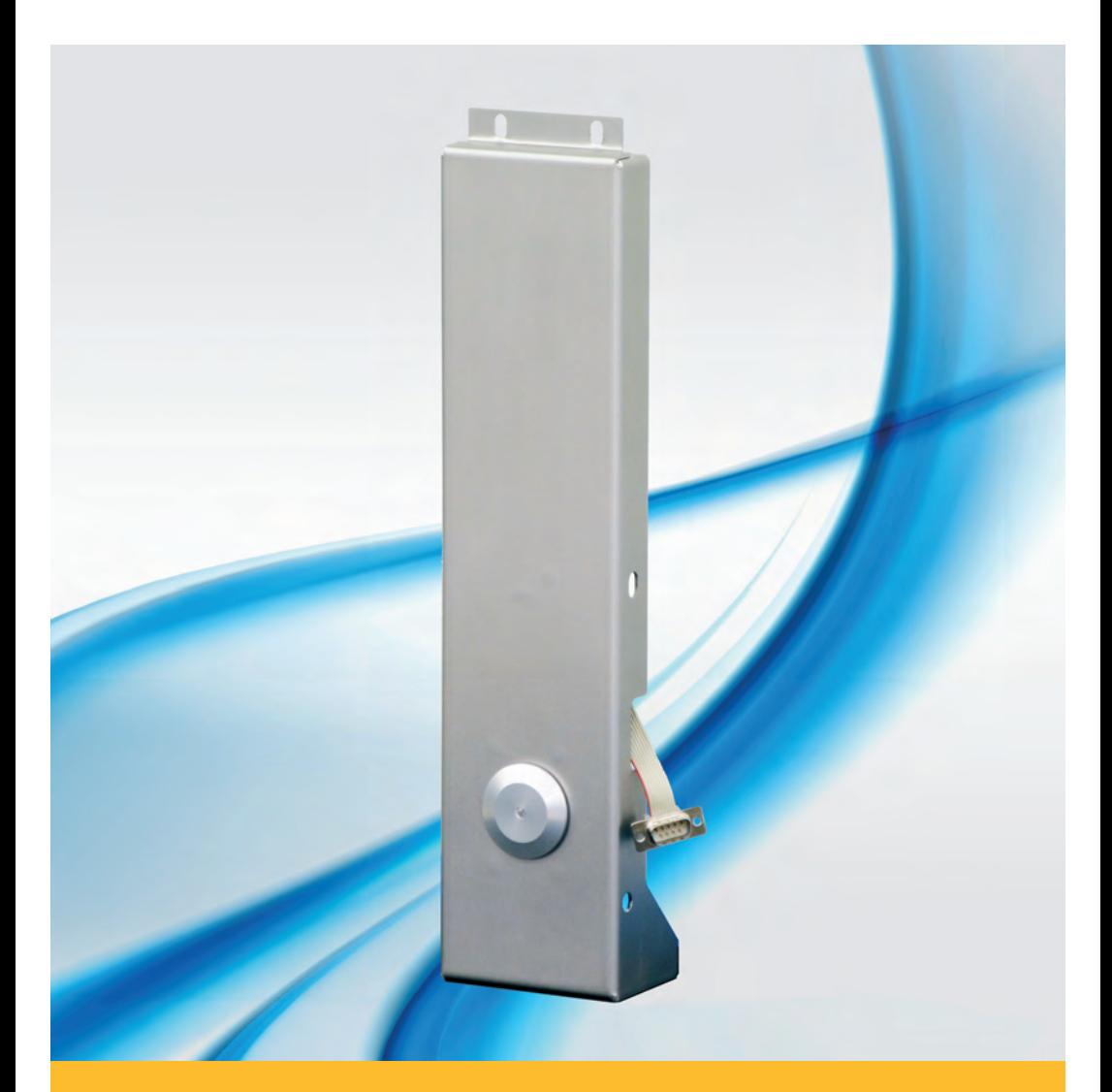

# **Spendelichtschranke**

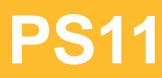

## **2 Montageanleitung Spendelichtschranke PS11 2**

#### **Ausgabe:** 03/2016 - **Art.-Nr.** 9009835

#### **Urheberrecht**

Diese Dokumentation sowie Übersetzungen hiervon sind Eigentum der cab Produkttechnik GmbH & Co KG.

Das Reproduzieren, Verarbeiten, Vervielfältigen oder Verbreiten im Ganzen oder in Teilen zu anderen Zwecken als der Verfolgung der ursprünglichen bestimmungsgemäßen Verwendung erfordert die vorherige schriftliche Genehmigung der cab.

#### **Redaktion**

Bei Fragen oder Anregungen bitte an cab Produkttechnik GmbH & Co KG Adresse Deutschland wenden.

#### **Aktualität**

Durch die ständige Weiterentwicklung der Geräte können Abweichungen zwischen der Dokumentation und dem Gerät auftreten.

Die aktuelle Ausgabe ist zu finden unter www.cab.de.

#### **Geschäftsbedingungen**

Lieferungen und Leistungen erfolgen zu den Allgemeinen Verkaufsbedingungen der cab.

#### **Deutschland**

cab Produkttechnik GmbH & Co KG

Postfach 1904 D-76007 Karlsruhe Wilhelm-Schickard-Str. 14 D-76131 Karlsruhe

Telefon +49 721 6626-0 Telefax +49 721 6626-249

www.cab.de info@cab.de

#### **Frankreich**

cab technologies s.a.r.l. F-67350 Niedermodern Téléphone +33 388 722 501 Phone +1 978 649 0293

www.cab.de/fr info.fr@cab.de

#### **USA**

cab Technology Inc. Tyngsboro MA, 01879

www.cab.de/us info.us@cab.de

#### **Asien**

cab Technology Co., Ltd. 希爱比科技股份有限公司 Junghe, Taipei, Taiwan Phone +886 2 8227 3966

www.cab.de/tw info.asia@cab.de

#### **China**  cab (Shanghai)Trading Co., Ltd.<br>包持(上海)贸易有限公司 Phone +86 21 6236-3161

www.cab.de/cn info.cn@cab.de

## **1 Einleitung**

#### **1.1 Hinweise**

Wichtige Informationen und Hinweise sind in dieser Dokumentation folgendermaßen gekennzeichnet:

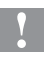

## **! Achtung!**

**Macht auf mögliche Sachbeschädigung oder einen Qualitätsverlust aufmerksam.**

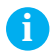

#### **i Hinweis!**

**Ratschläge zur Erleichterung des Arbeitsablaufs oder Hinweis auf wichtige Arbeitsschritte.**

- **Handlungsanweisung**
- Verweis auf Kapitel, Position, Bildnummer oder Dokument.
- Zeit Darstellung in Display / Monitor.

## **1.2 Bestimmungsgemäßer Gebrauch**

- Die Spendelichtschranke PS11 ist ausschließlich als Option für die Drucker der Hermes-C-Serie zum Spenden vom Hersteller zugelassenen Materialien bestimmt. Eine andersartige oder darüber hinausgehende Benutzung ist nicht bestimmungsgemäß. Für aus missbräuchlicher Verwendung resultierende Schäden haftet der Hersteller/Lieferant nicht; das Risiko trägt allein der Anwender.
- Zur bestimmungsgemäßen Verwendung gehört auch das Beachten der Montageanleitung.

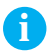

**i Hinweis! Alle Dokumentationen sind aktuell auch im Internet abrufbar.**

## **4 4 2 Produktbeschreibung**

<span id="page-3-0"></span>Die Spendelichtschranke PS11 dient zur Steuerung des manuellen Spendebetriebs am Hermes C ohne Applikator.

- Im automatischen Spendebetrieb wird bei Anliegen eines Druckauftrags ein Etiketten bedruckt und gespendet. Nach der Entnahme des Etiketts wird sofort das nächste in Spendeposition gebracht.
- Beim Spenden auf Anforderung löst bei anliegendem Druckauftrag die Betätigung des Tasters (2) den Spendevorgang aus.

Das Vorhandensein eines Etiketts in der Spendeposition wird mit der Lichtschranke (1) überwacht.

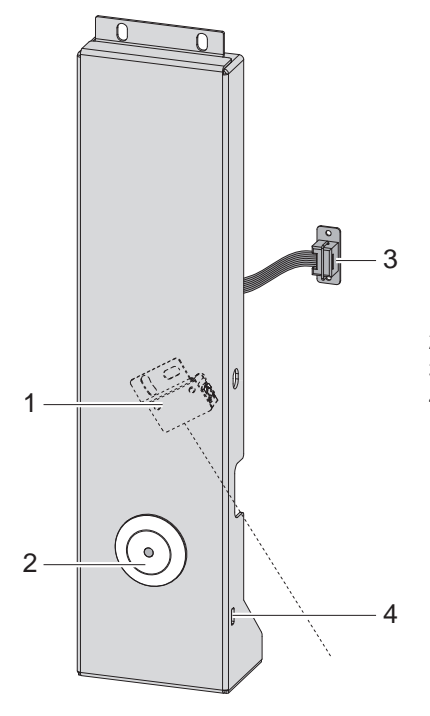

- 1 Reflexlichtschranke
- 2 Taster mit Status-LED
- 3 Steckverbinder
- 4 Betriebsart-Schalter

Bild 1 Spendelichtschranke PS11

## **2 [Produktbeschreibung](#page-3-0) 5**

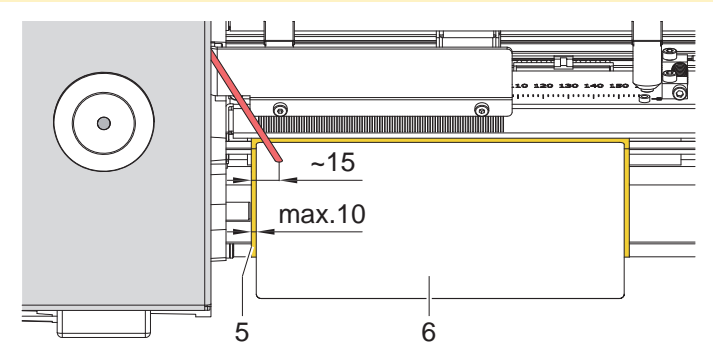

Bild 2 Etikett in Spendeposition

Die Reflexlichtschranke erfasst dass Etikett (6) in ca. 15 mm Abstand von der Papierlaufkante.

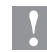

## **! Achtung!**

**Um eine sichere Erkennung zu garantieren, darf der Abstand der Etiketten zum linken Rand des Trägermaterials 10 mm nicht überschreiten.**

## **6 3 Montage 6**

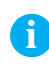

**i Hinweis! Originalverpackung für spätere Transporte aufbewahren.**

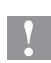

## **! Achtung!**

**Beschädigung und Funktionsstörung durch Staub oder Feuchtigkeit.**

▶ Spendelichtschranke nur an sauberen und trockenen Orten **betreiben.**

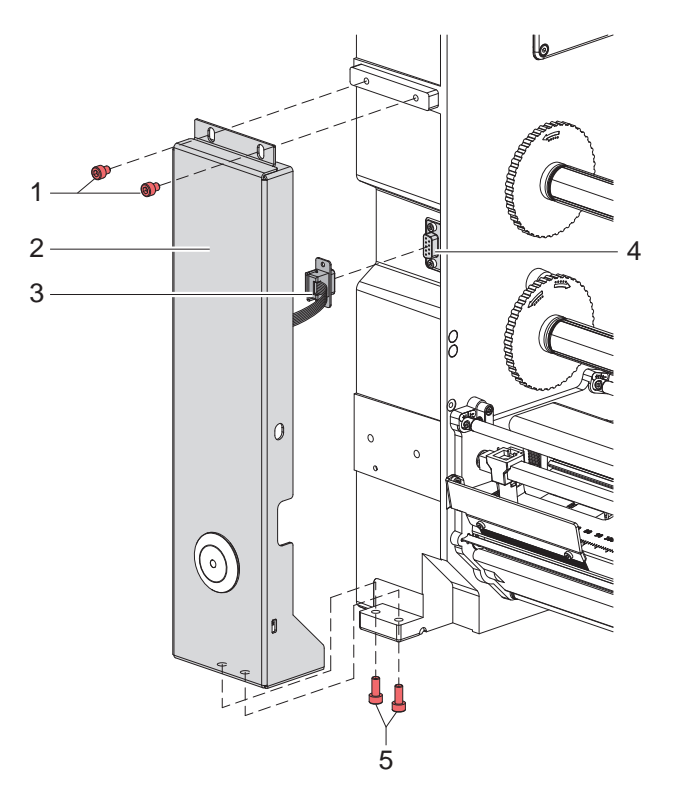

#### Bild 3 Montage

- 1. Hermes C ausschalten.
- 2. Steckverbinder (3) an Peripherie-Schnittstelle (4) kontaktieren.
- 3. Spendelichtschranke (2) mit zwei Schrauben M5x8 (1) und zwei Schrauben M5x16 (5) an Hermes C fixieren.

## **4 Betrieb 7**

## **4.1 Allgemeine Einstellungen**

- <span id="page-6-0"></span> $\blacktriangleright$  Modus "Spenden" in der Software aktivieren. In der Direktprogrammierung erfolgt dies über das "P-Kommando"  $\triangleright$  Programmieranleitung Drucker.
- **Druckereinstellungen nach Bedarf anpassen**  $\triangleright$  [Abschnitt 5](#page-8-0) - Druckerkonfiguration.

## **4.2 Einstellung der Betriebsart**

## **! Achtung!**

- ▶ Vor Einstellungen der Betriebsart Drucker ausschalten.
- $\blacktriangleright$  Betriebsart mit Schalter (1) einstellen.

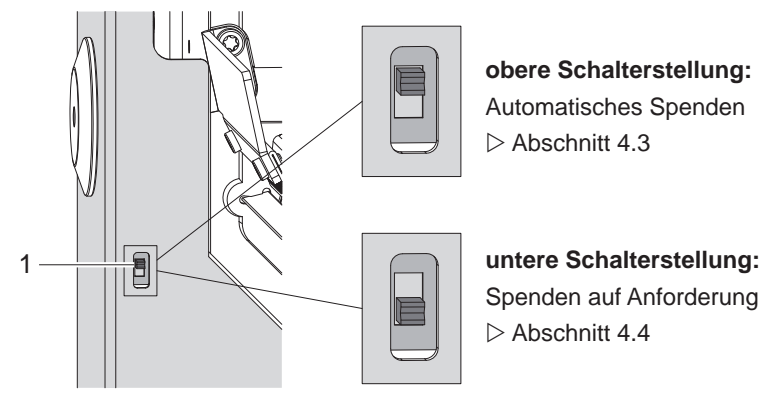

Bild 4 Einstellung der Betriebsart

#### **8 8 4 [Betrieb](#page-6-0)**

## **4.3 Automatisches Spenden**

- <span id="page-7-0"></span>Schalter in oberer Stellung.
- Taster in der Spendelichtschranke ist ohne Funktion, LED im Taster leuchtet permanent rot.
- 1. Transferfolie und Etiketten einlegen  $\triangleright$  Bedienungsanleitung Hermes C.
- 2. Drucker einschalten.
- 3. Druckauftrag starten. Im Hermes C wird ein Etikett bedruckt und in der Spendeposition bereit gestellt. Eine integrierte Lichtschranke erfasst das gespendete Etikett und unterbricht den Betrieb bis zur Entnahme des Etiketts.
- 4. Etikett aus der Spendeposition entnehmen. Das nächste Etikett wird bis vor den Druckkopf für die Ergänzungsfarbe zurück transportiert, anschließend bedruckt und der Spendeposition bereit gestellt.

## **4.4 Spenden auf Anforderung**

- <span id="page-7-1"></span>• Schalter in unterer Stellung.
- LED im Taster der Spendelichtschranke leuchtet grün, wenn das Auslösen eines Spendevorgangs möglich ist, ansonsten rot.
- 1. Transferfolie und Etiketten einlegen  $\triangleright$  Bedienungsanleitung Hermes C.
- 2. Drucker einschalten.
- 3. Druckauftrag starten.
- 4. Taster betätigen, wenn die LED grün leuchtet. Die LED wird rot. Im Hermes C wird ein Etikett bedruckt und in der Spendeposition bereit gestellt. Die Lichtschranke in der PS11 erfasst das gespendete Etikett und unterbricht den Betrieb bis zur Entnahme des Etiketts.
- 5. Etikett aus der Spendeposition entnehmen. Das nächste Etikett wird bis vor den Druckkopf für die Ergänzungsfarbe zurück transportiert. Wenn die LED grün wird, ist das System bereit für eine erneute Betätigung der Taste.

## **5 Druckerkonfiguration 9**

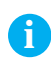

<span id="page-8-0"></span>**i Hinweis! Die Einstellung der Spendeparameter am Drucker ist nur bei installierter Spendelichtschranke möglich.**

**i Hinweis! Eine ausführliche Beschreibung zur Vorgehensweise ist in der Konfigurationsanleitung des Druckers zu finden.**

 $\blacktriangleright$  Taste menu drücken.

X Einstellungen > Geräteeinst. > Spendekante wählen.

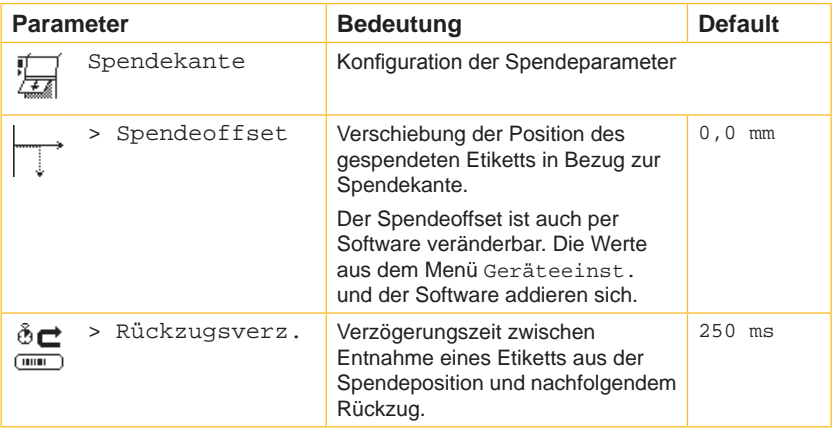

Tabelle 1 Parameter des Menüs Einstellungen > Geräteeinst. > Spendekante

## **10 6 Hinweis zur EU-Konformitätserklärung 10**

Die Spendelichtschranke PS11 entspricht den einschlägigen grundlegenden Sicherheits- und Gesundheitsanforderungen der EU-Richtlinien:

- Richtlinie 2014/30/EU über die elektromagnetische Verträglichkeit
- Richtlinie 2011/65/EU zur Beschränkung der Verwendung bestimmter gefährlicher Stoffe in Elektro- und Elektronikgeräten

#### **EU-Konformitätserklärung**

<https://www.cab.de/media/pushfile.cfm?file=2724>

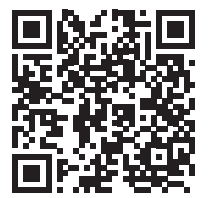